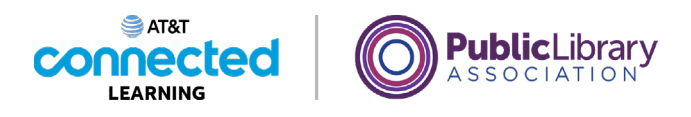

# **Uso de un dispositivo móvil (Android) Agregar y eliminar aplicaciones**

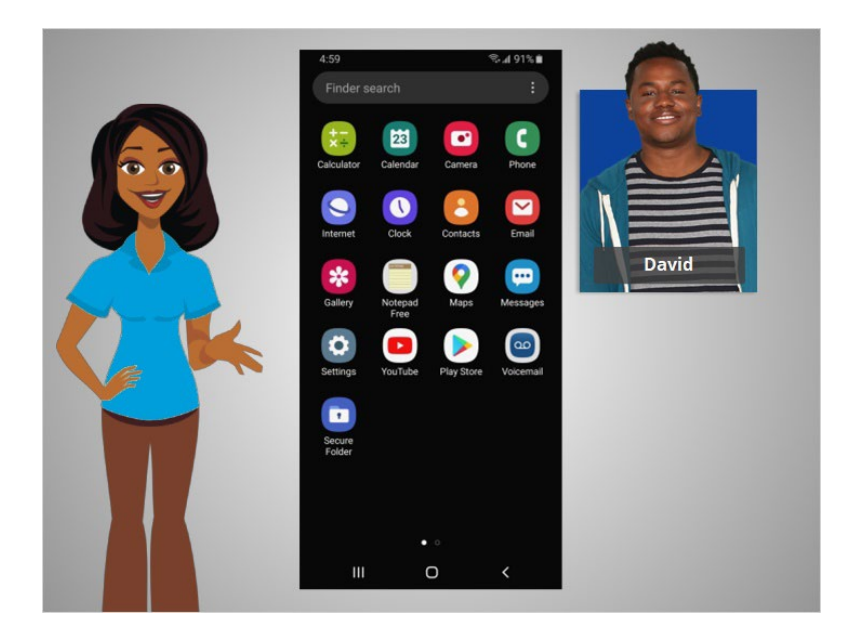

En la lección anterior, David aprendió sobre algunas de las aplicaciones más utilizadas en sus dispositivos móviles. En esta lección, David aprenderá a agregar y eliminar aplicaciones nuevas en su dispositivo móvil. En el ejemplo de hoy, David usa un teléfono Android y descarga las aplicaciones desde Play Store usando su cuenta de Google.

#### Proporcionado por AT&T Connected Learning + Public Library Association 1

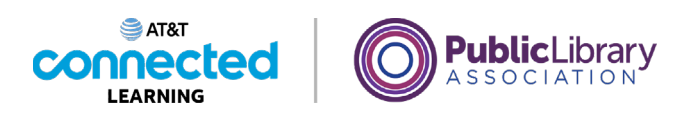

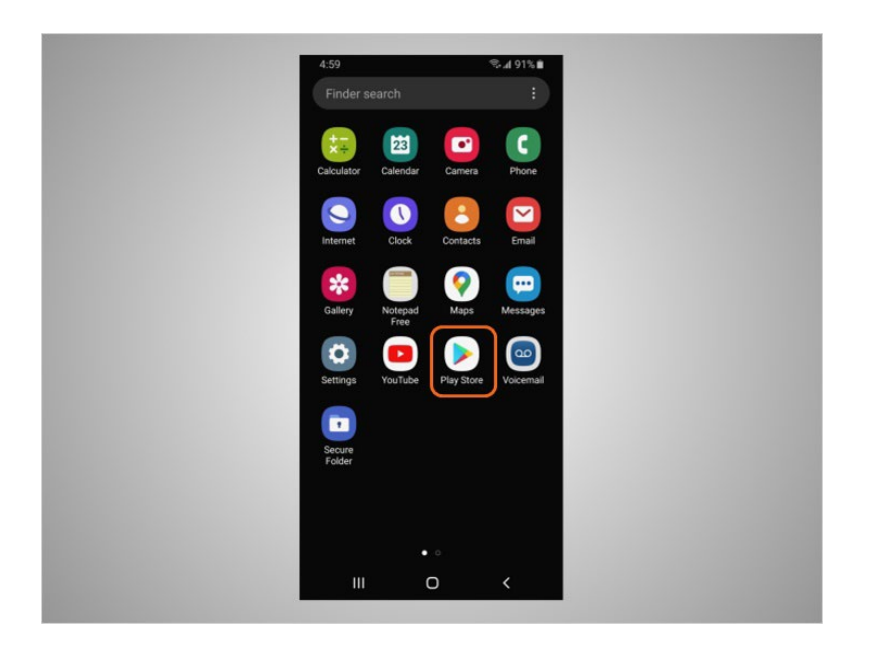

Para agregar nuevas aplicaciones en cualquier dispositivo compatible con Android, David tocará el ícono de Play Store ubicado en la pantalla de inicio.

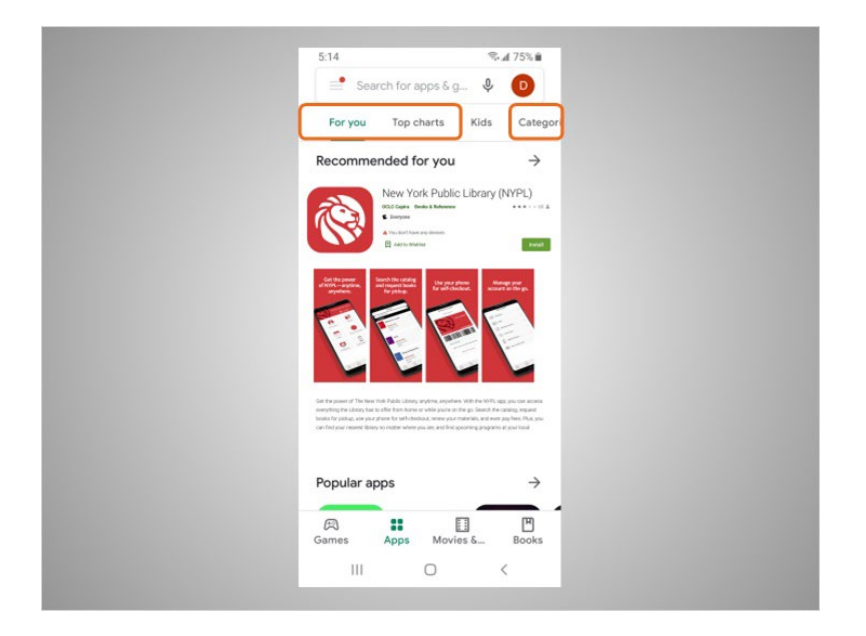

Desde Play Store, David puede buscar las aplicaciones destacadas, buscar por categorías,

Proporcionado por AT&T Connected Learning + Public Library Association 2

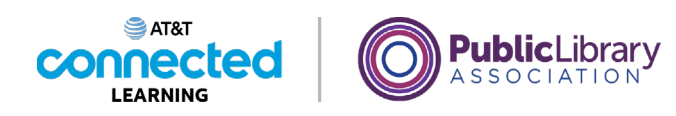

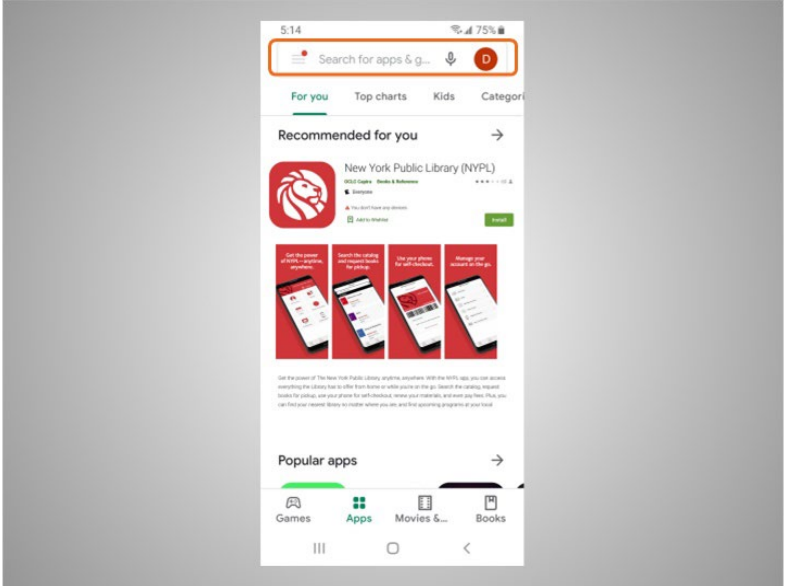

o buscar una aplicación por su nombre.

David quiere buscar una aplicación de Diccionario. Toca el cuadro de búsqueda

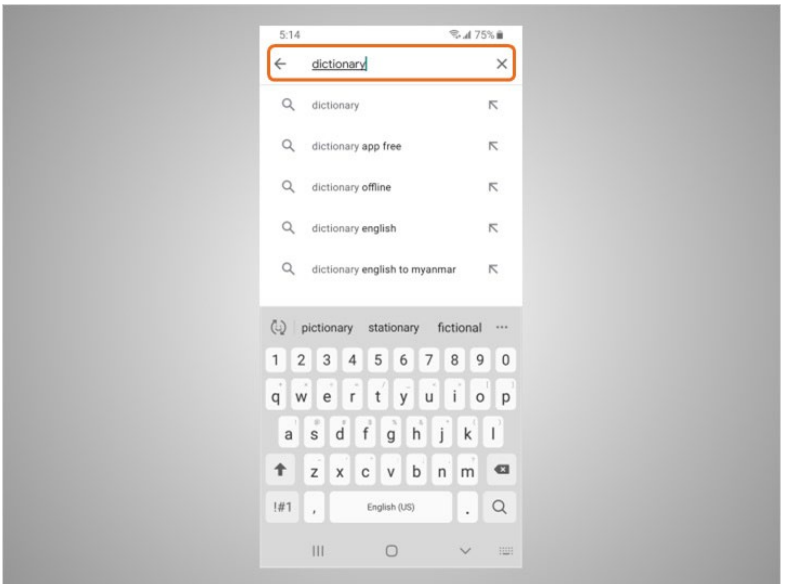

y comienza a escribir.

Las sugerencias automáticas comienzan a aparecer debajo del cuadro de búsqueda a medida que escribe.

Proporcionado por AT&T Connected Learning + Public Library Association 3

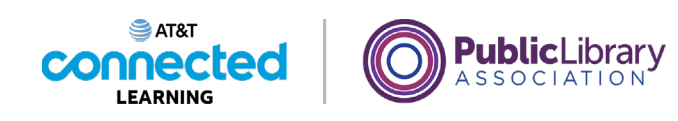

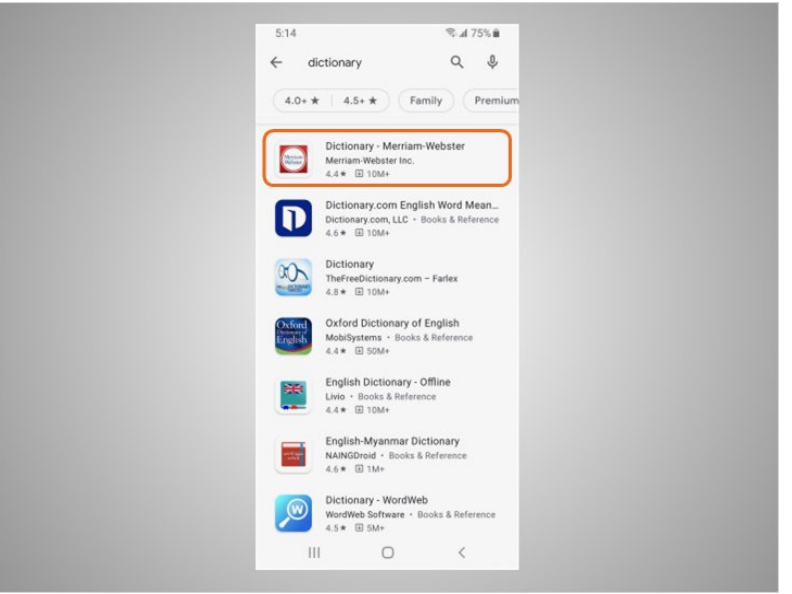

Toca "dictionary" (diccionario).

Hay muchas aplicaciones para elegir. Algunas de ellas son gratuitas y otras requieren ser compradas. En el ejemplo de hoy, aparecen algunas aplicaciones de diccionario de uso común. David está interesado en descargar la aplicación Merriam-Webster.

David toca la aplicación para ver más detalles.

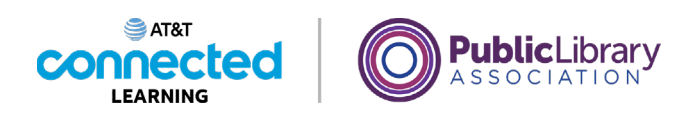

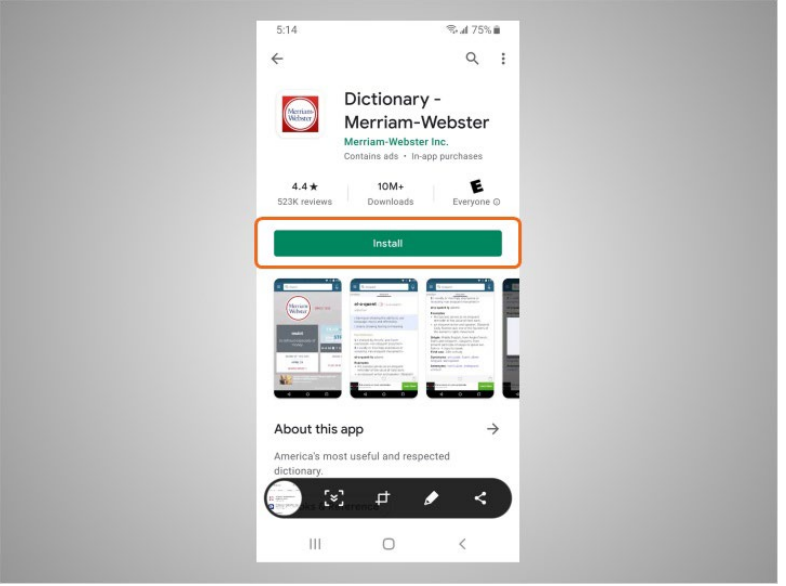

Si una aplicación tiene el botón "Install" (Instalar) en lugar de un precio, como en este ejemplo, significa que la aplicación es gratuita.

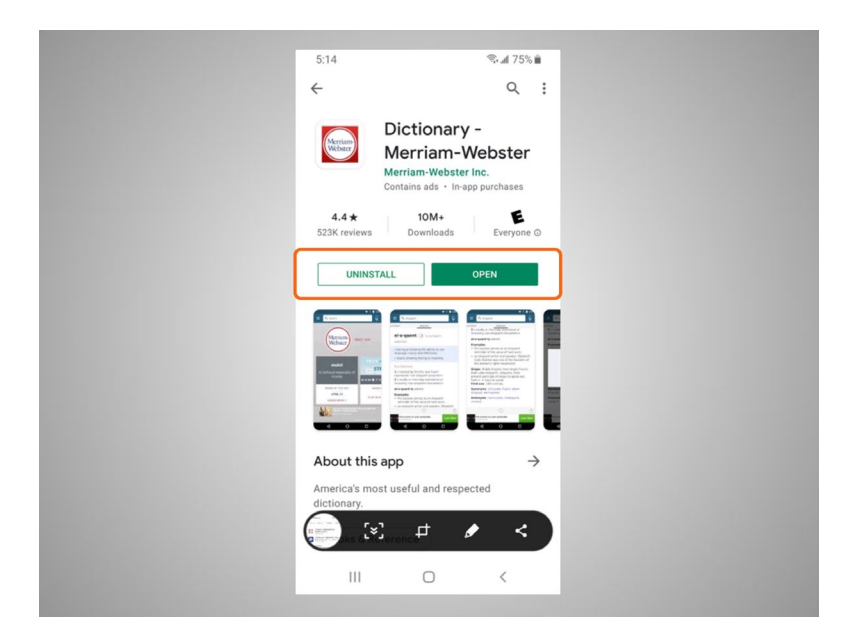

Si David ve el botón "Open" (Abrir), significa que la aplicación ya está instalada en su dispositivo.

Proporcionado por AT&T Connected Learning + Public Library Association 5 5

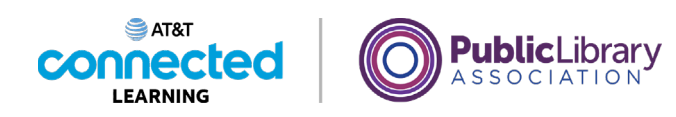

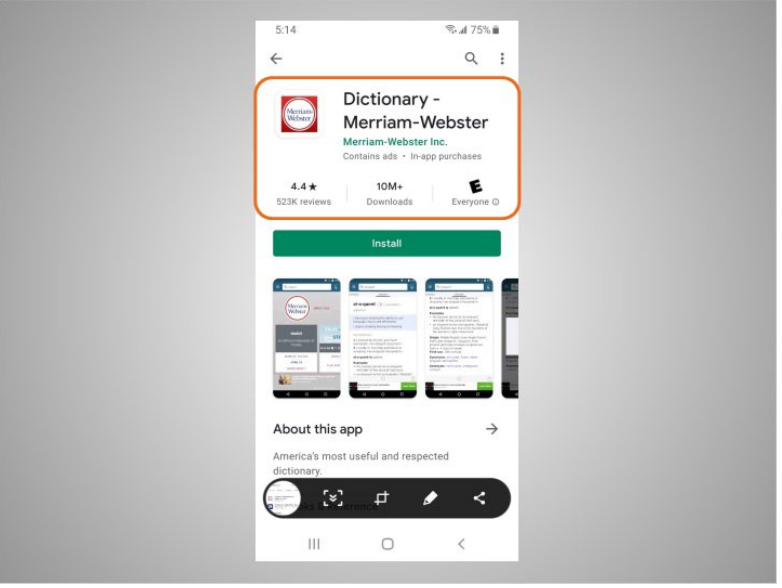

Desde esta página también puede obtener más información sobre la aplicación,

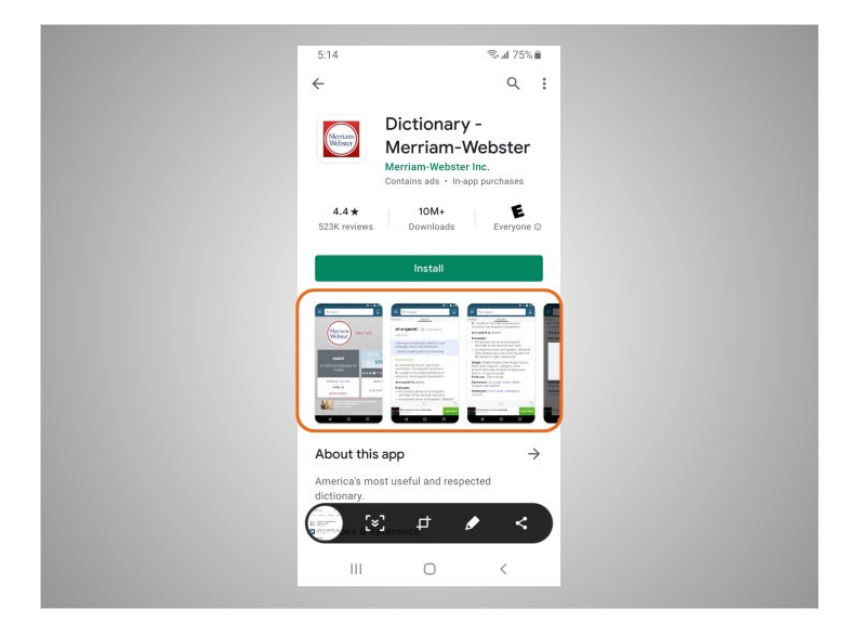

incluidas las imágenes de vista previa,

## Proporcionado por AT&T Connected Learning + Public Library Association 6

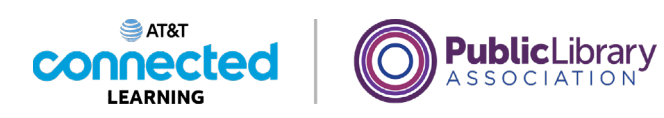

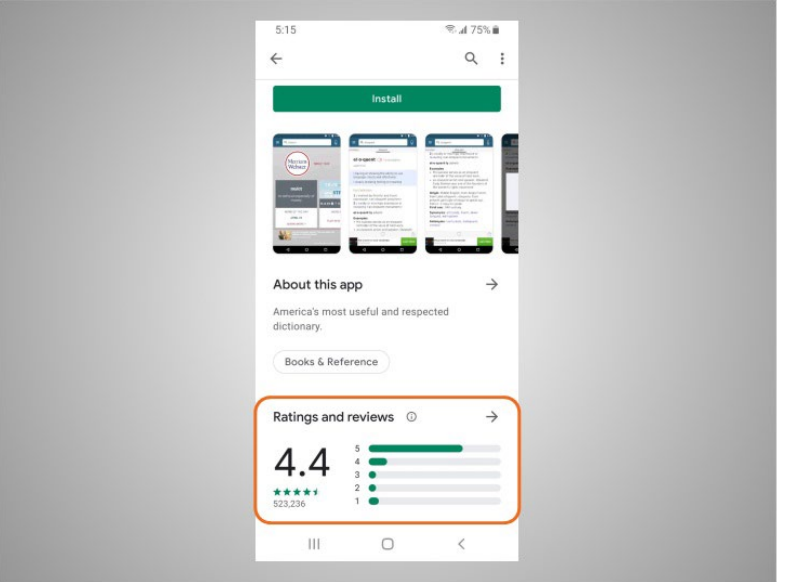

y las opiniones de los clientes.

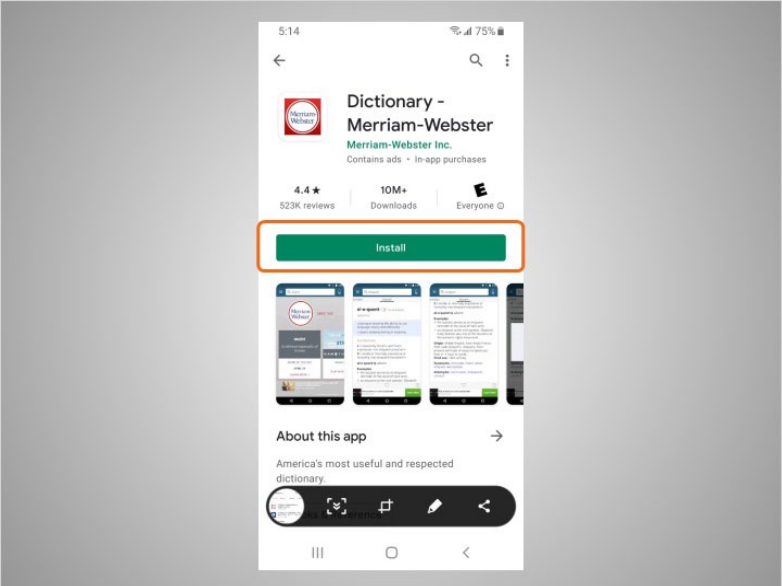

Toca "Install" (Instalar). Una vez que la aplicación se descarga,

Proporcionado por AT&T Connected Learning + Public Library Association 7

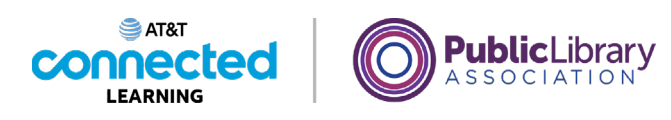

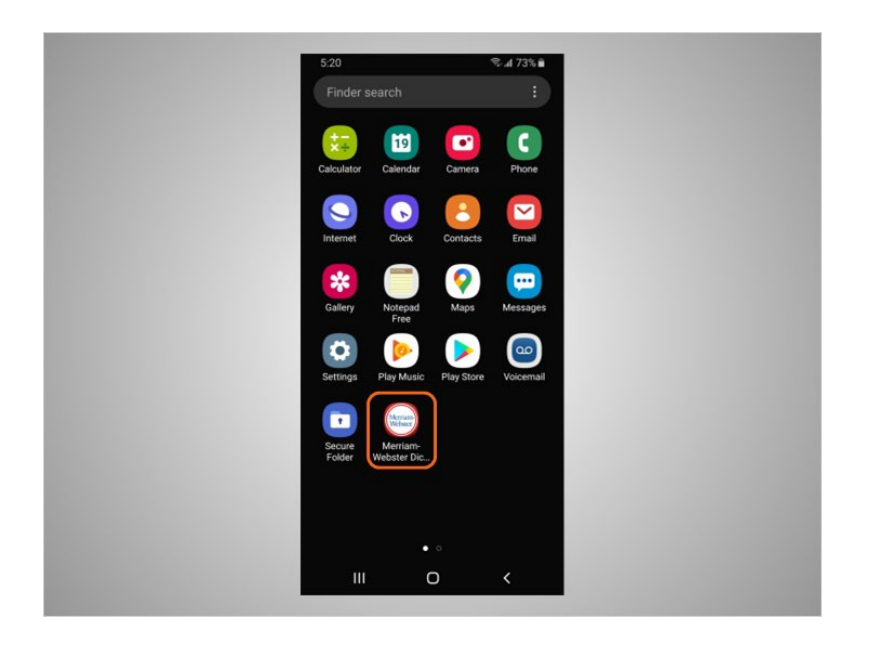

esta se muestra en su pantalla de inicio. Si la aplicación no es gratuita, es posible que deba autorizar la compra ingresando la contraseña de su cuenta de correo electrónico o haciendo la verificación con su reconocimiento facial o huella digital.

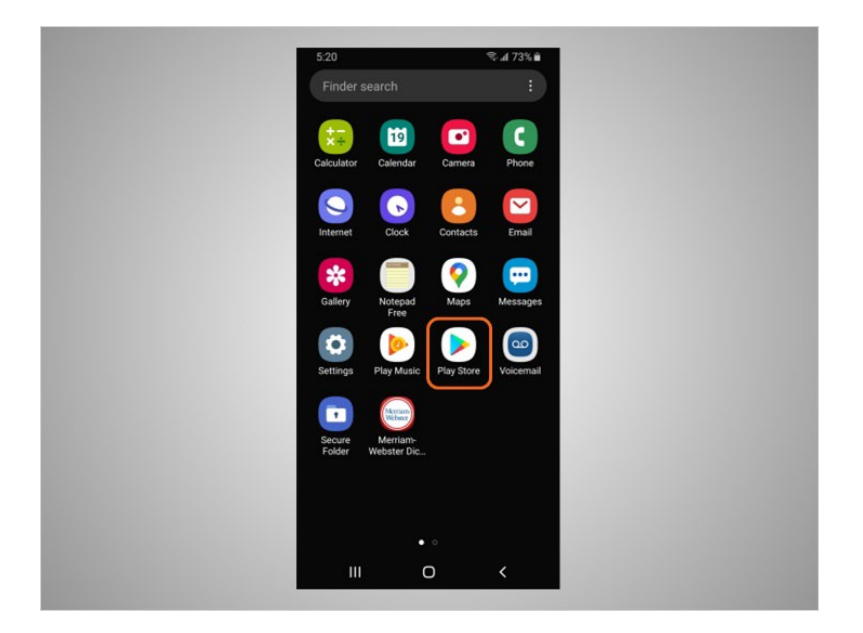

Muchas aplicaciones tienen actualizaciones regulares. Estas pueden agregar nuevas funciones, solucionar problemas o aumentar la seguridad. Android actualizará automáticamente las aplicaciones cuando el teléfono esté conectado a una red wifi. Si David prefiere actualizar las aplicaciones manualmente, abre Play Store y,

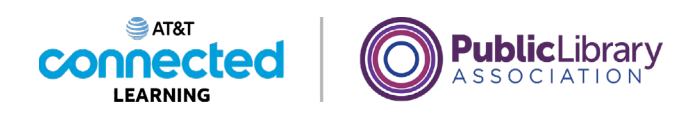

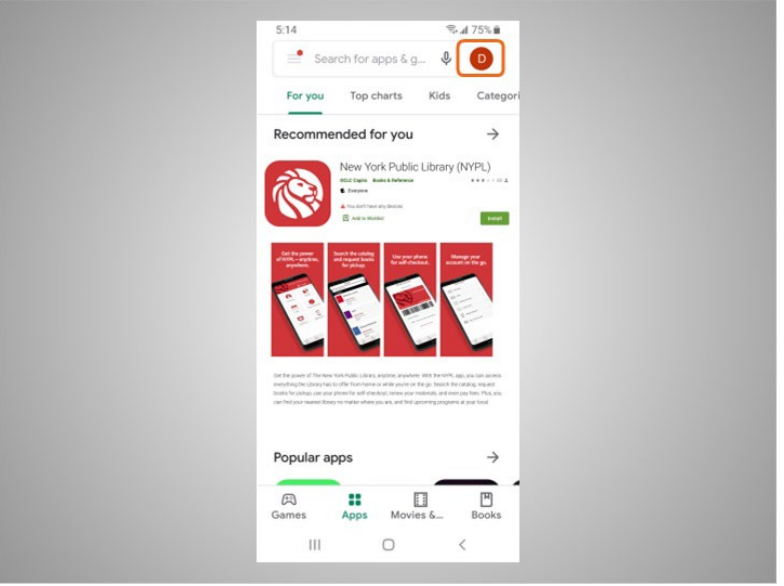

luego, toca el ícono en la parte superior derecha para abrir su cuenta.

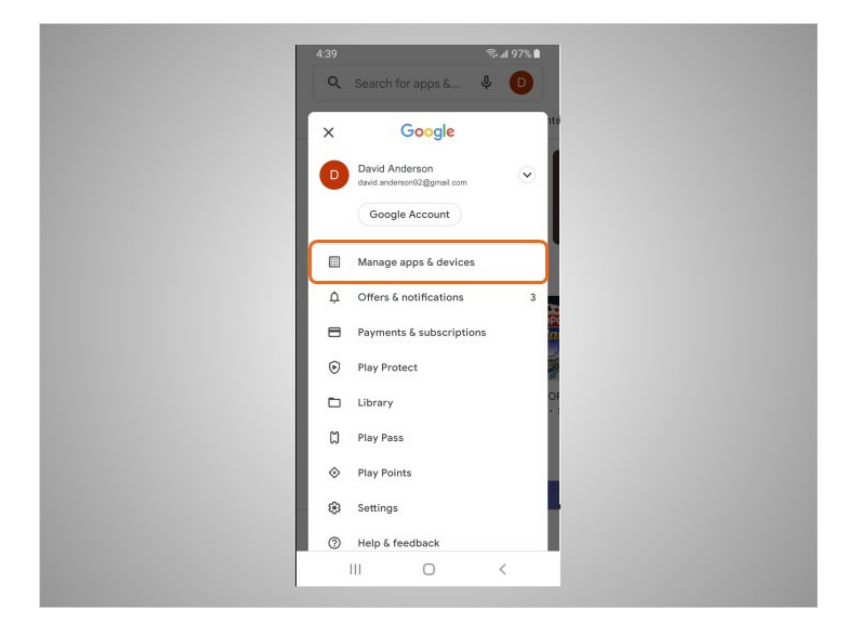

Luego, toca "Manage Apps & Devices" (Administrar aplicaciones y dispositivos).

Proporcionado por AT&T Connected Learning + Public Library Association 9

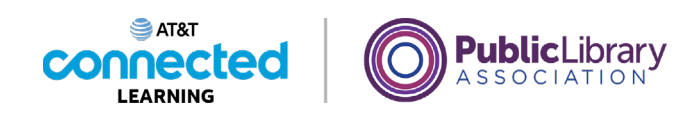

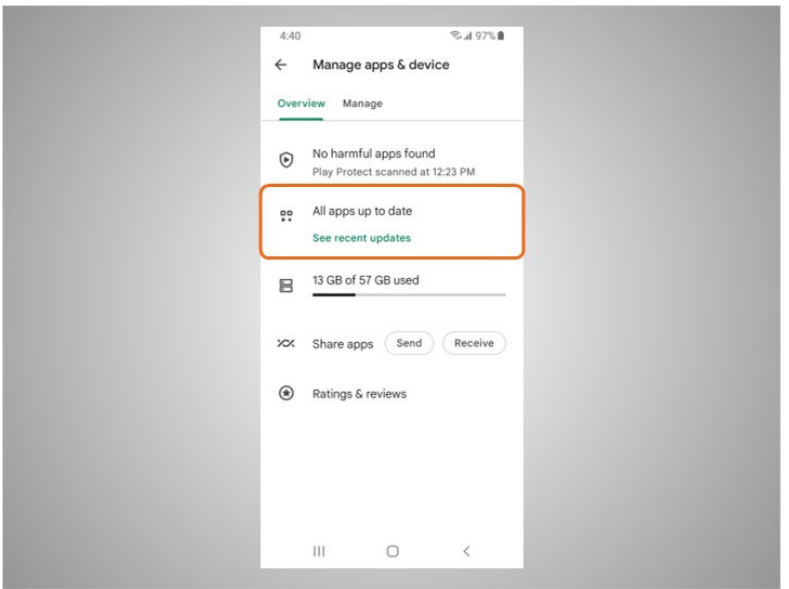

Se muestra una lista de las actualizaciones que hay disponibles. En este ejemplo, todas las aplicaciones de David están actualizadas.

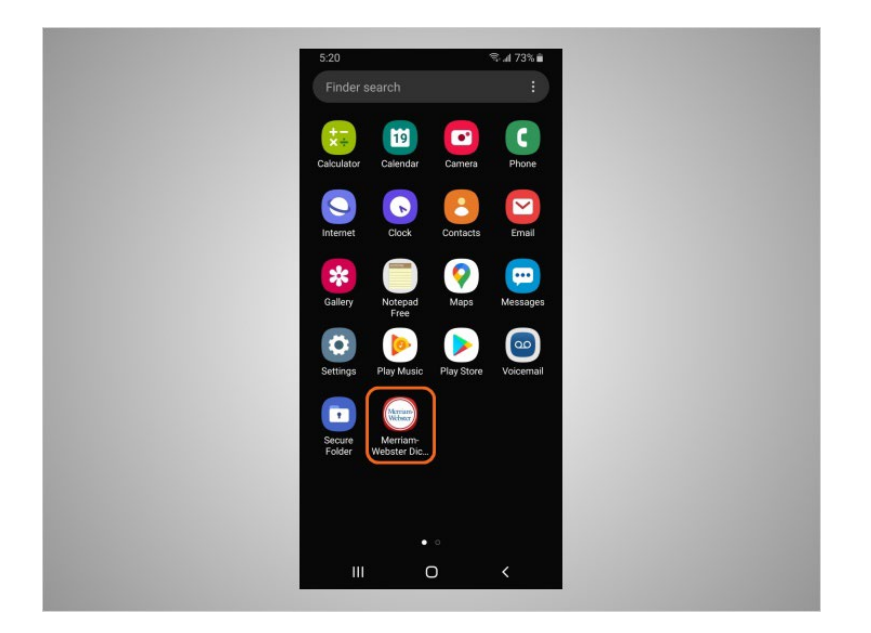

David también puede eliminar las aplicaciones que ya no quiere. Para hacer esto, busca la aplicación en su dispositivo.

Proporcionado por AT&T Connected Learning + Public Library Association 10 10

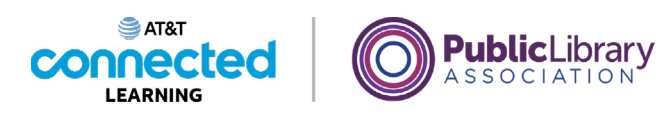

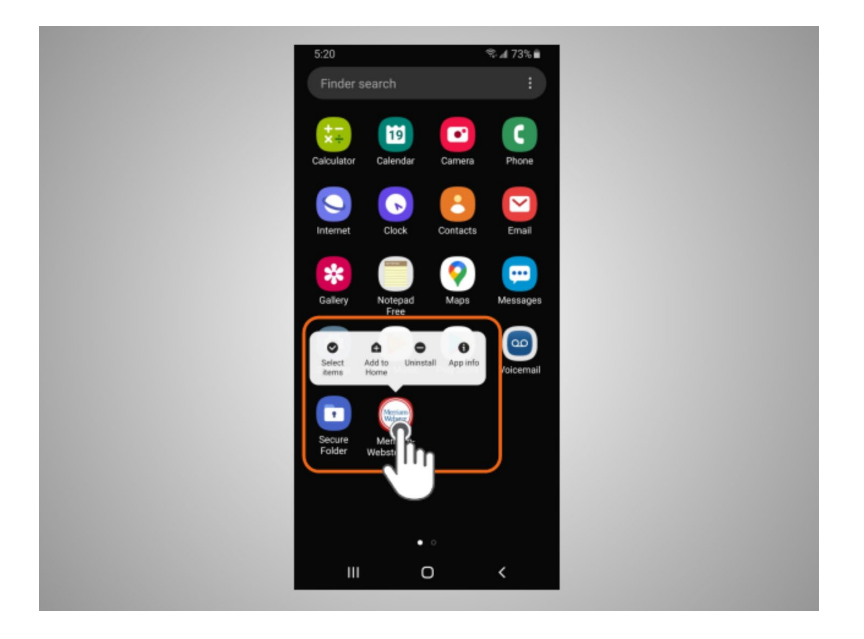

Luego, presiona y mantiene el dedo sobre la aplicación. Aparece un menú de opciones.

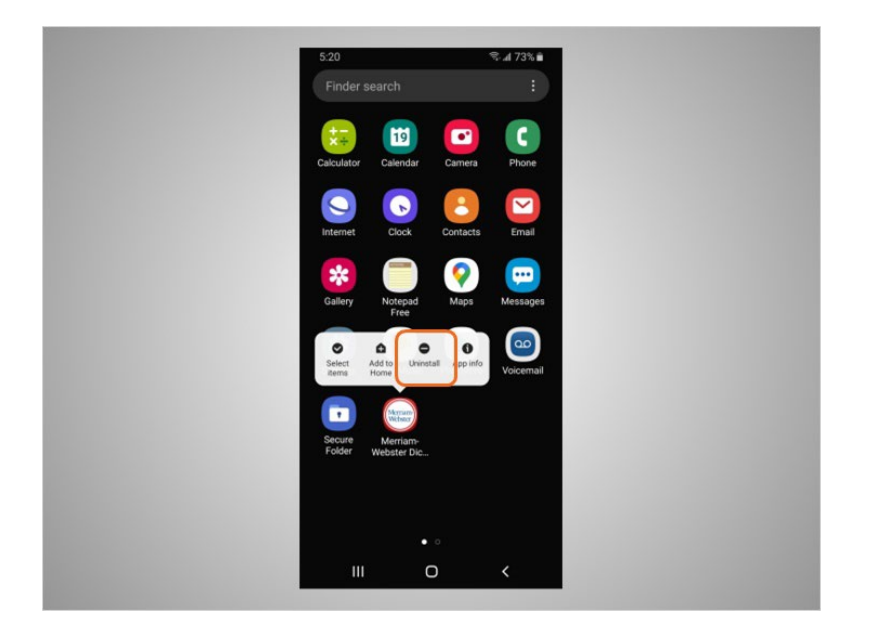

Toca "Uninstall" (Desinstalar).

Proporcionado por AT&T Connected Learning + Public Library Association 11 11

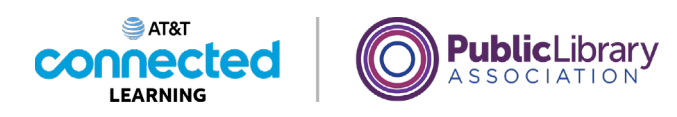

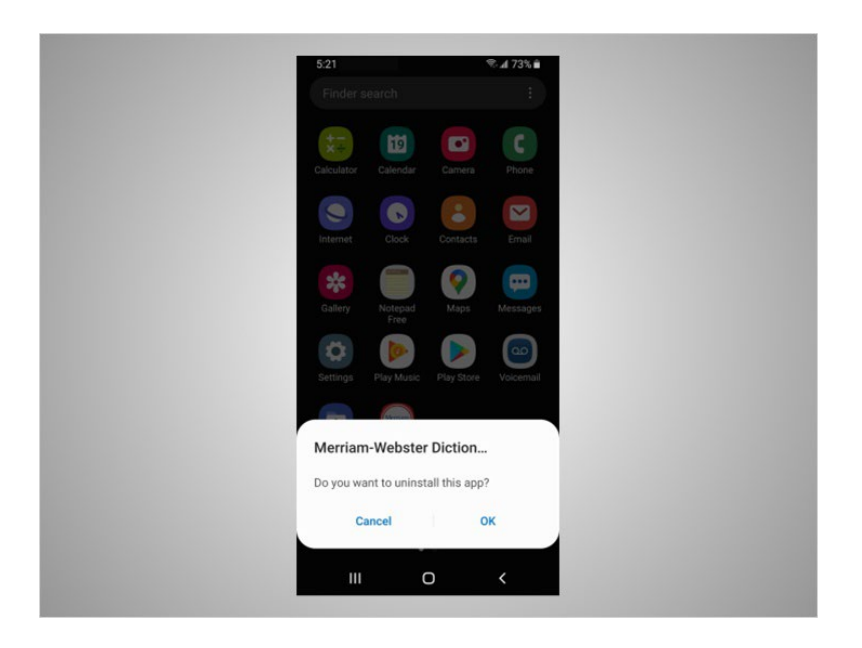

Cuando se le pide que confirme que desea desinstalar la aplicación, hace clic en "OK".

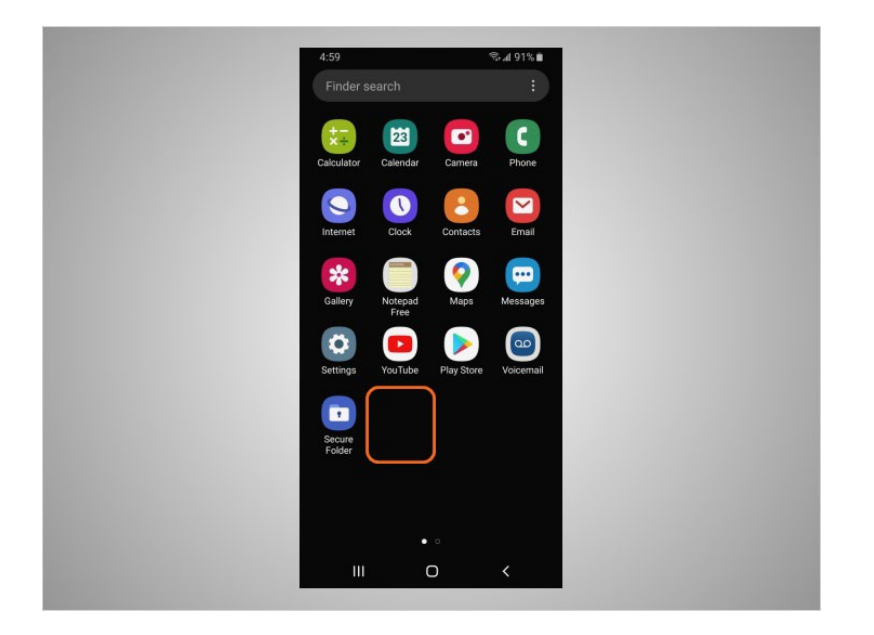

La aplicación ya no se muestra en su dispositivo.

#### Proporcionado por AT&T Connected Learning + Public Library Association 12

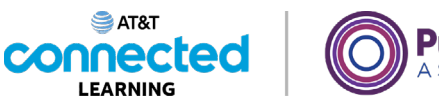

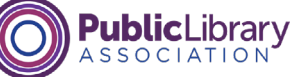

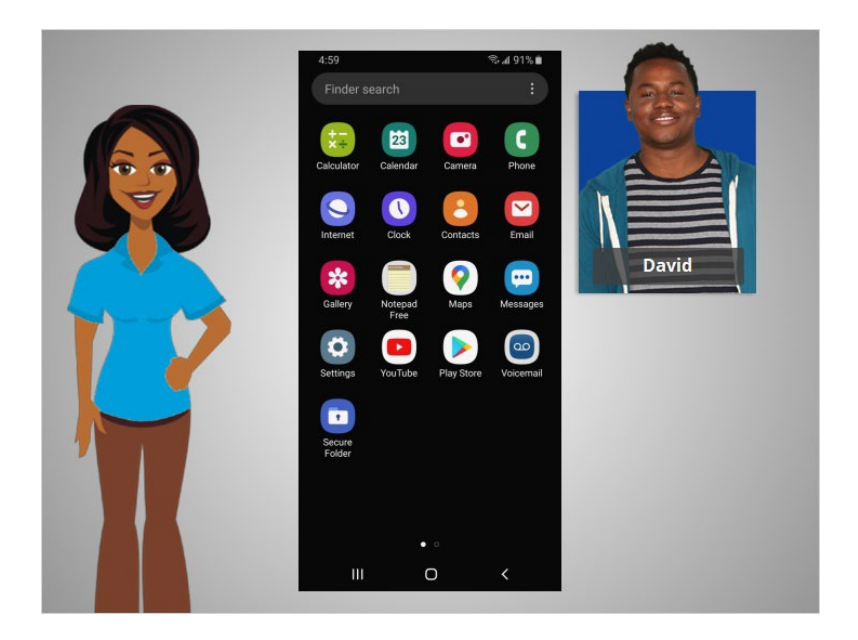

En esta lección, David aprendió a instalar y eliminar aplicaciones en su nuevo dispositivo. En la próxima lección, David aprenderá sobre las opciones para personalizar las preferencias de accesibilidad y privacidad en sus dispositivos móviles.

## Proporcionado por AT&T Connected Learning + Public Library Association 13